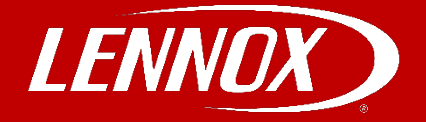

# COMMERCIAL TRAINING TOOLBOX TIPS

## **Prodigy Control System : Firmware Update Instructions**

#### **Follow these instructions to update the Prodigy Control Board Firmware.**

The firmware on the Prodigy 2.0 (M3) unit controller can be updated directly by using the USB on the bottom left of the board.

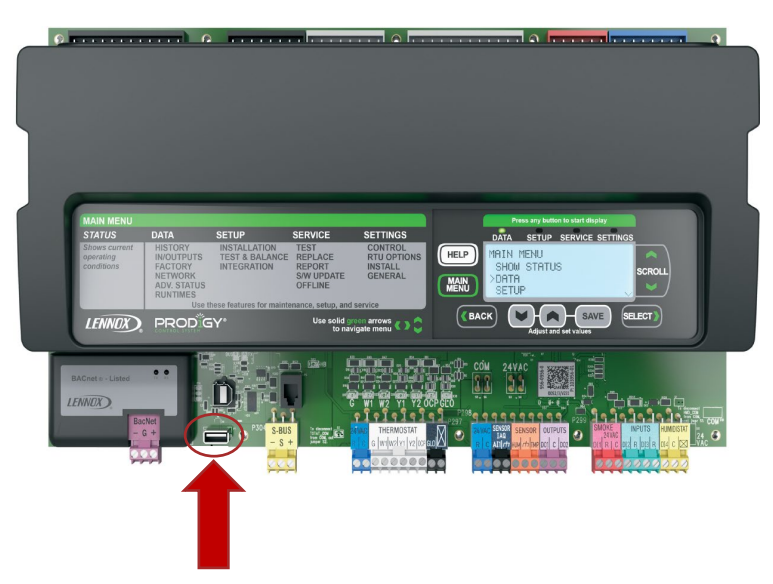

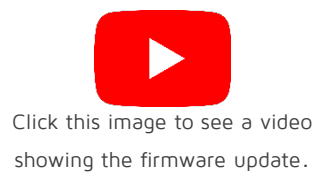

#### **Before Updating Firmware:**

- 1. Prepare USB drive.
	- a. USB drive size must be 32G or less.
	- b. USB drive formatted as FAT32.
- 2. Download firmware zip file to a known location on your PC and unzip the contents.
- 3. Copy the unzipped folders to your USB drive.
	- a. Folders on your USB drive must have the folder structure EXACTLY as follows : FIRMWARE/M3/m3xxxxx.P2F (the m3xxxx.P2F represents the firmware file).
	- b. File extension must be in ALL CAPS.

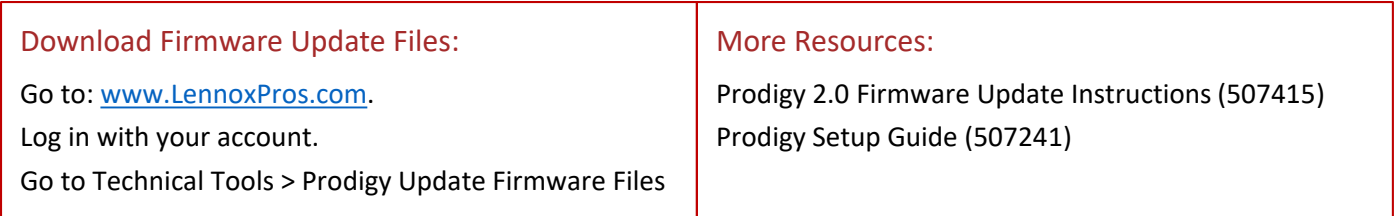

#### **MORE Training Toolbox Tips Available! Contact commercialtraining@lennoxind.com for the complete list!**

**To register for any of the Lennox Commercial Product Technical Training Webinars, click the image below.**

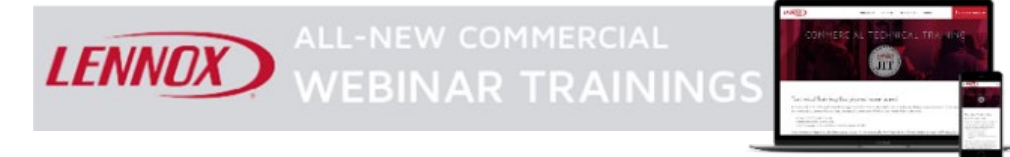

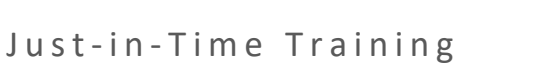

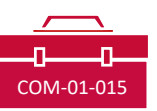

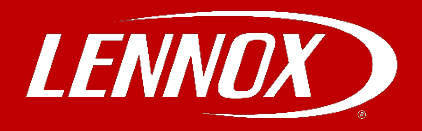

### **Prodigy Control System : Firmware Update Menu Paths**

Take USB drive to the jobsite and access the Prodigy 2.0 (M3) controller board and insert USB drive into Prodigy controller.

To display the current Prodigy firmware version, access the Prodigy Navigation Panel and follow the steps below.

- 1. Press MAIN MENU, SCROLL down to DATA, press SELECT.
- 2. SCROLL down to FACTORY, press SELECT.
- 3. SCROLL down to SOFTWARE VERSION, press SELECT.

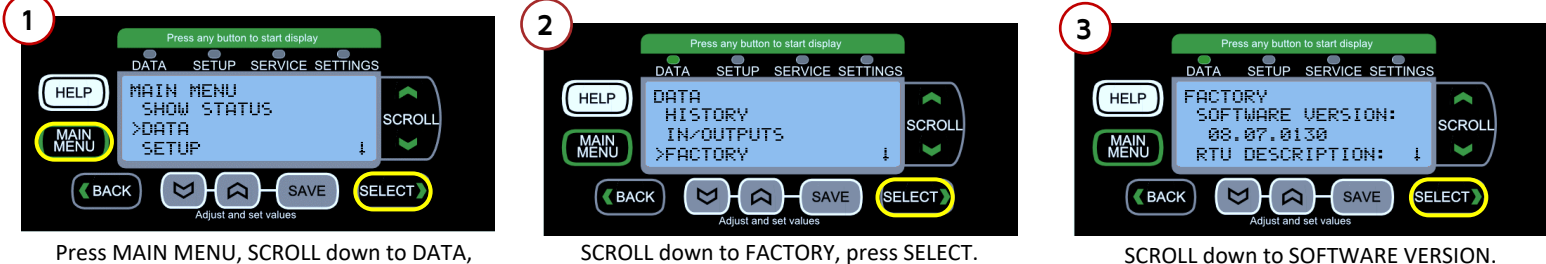

Press MAIN MENU, SCROLL down to DATA, press SELECT.

To update firmware, after inserting USB thumb drive:

- 1. Press MAIN MENU, SCROLL down to SERVICE, press SELECT.
- 2. SCROLL down to SOFTWARE UPDATE, press SELECT.

Just-in-Time Training

 $\overline{\mathbf{J} \mathbf{T}}$ 

3. Use gray arrows to select a FIRMWARE VERSION, press SAVE.

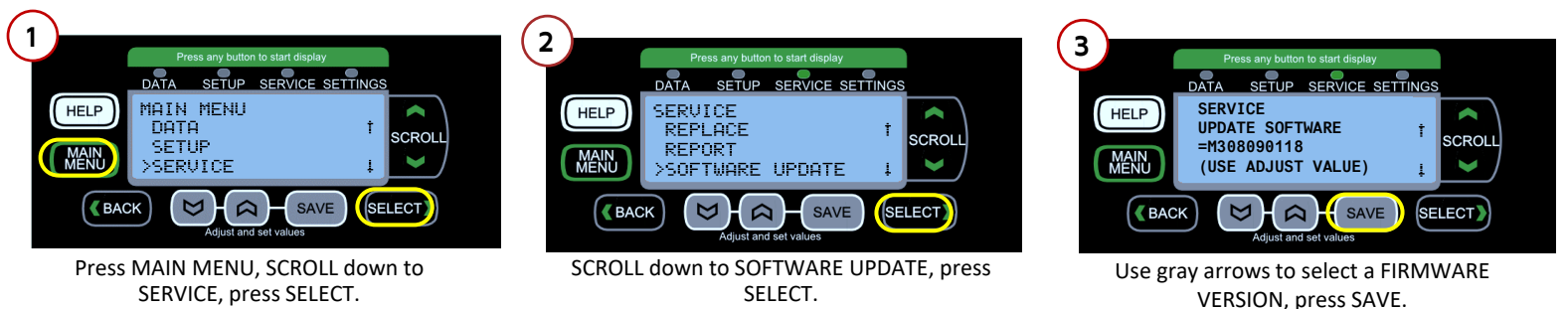

The firmware update will take a few minutes to complete; the following messages will display during the process: SOFTWARE UPDATE STARTING SOFTWARE UPDATE ERASING FLASH SOFTWARE UPDATE PROGRAMMING FLASH SOFTWARE UPDATE PROGRAMMING FLASH PROGRESS XX% (represents % complete) SOFTWARE UPDATE RESETTING CONTROLLER

Remove USB drive from Prodigy controller. Navigate from MAIN MENU to DATA>FACTORY>SOFTWARE VERSION again and confirm update was successful and completed properly.

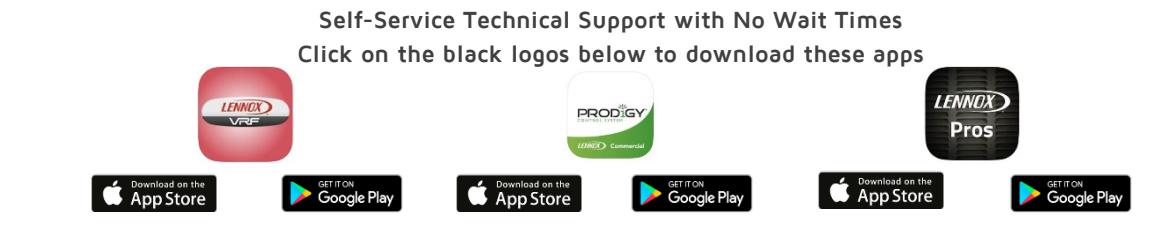

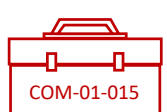